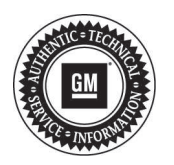

## **Service Bulletin**

File in Section: Bulletin No.: PI0868

Date: December, 2012

# **PRELIMINARY INFORMATION**

**Subject: Radio Locked Up and Does Not Respond to User Input**

**Models: 2013 Buick Encore, Regal, Verano 2013 Buick LaCrosse (Without RPO AUI) 2013 Chevrolet Camaro, Cruze, Equinox, Volt 2013 Chevrolet Malibu (Without RPO AUI) 2013 GMC Terrain Equipped with Radio RPOs UFU (w/UP9) and/or UHQ**

#### **Condition/Concern**

Some customers may comment that the radio does not respond and appears to be locked up. This condition may be caused by a radio software anomaly.

## **Recommendation/Instructions**

Technicians should first recover and then reprogram the radio.

#### **Recover the radio following these steps:**

**Note:** All radio settings will be lost and returned to default after this procedure is completed. Technicians should note customer settings and presets to restore them after programming had been completed.

- 1. Turn on the vehicle and verify the radio locks up shortly after IGN-RUN; normally within 30 seconds of turning the vehicle on.
- 2. Turn the vehicle off, remove key from ignition, open and close the driver's door and let the vehicle go to sleep. Wait about 90 seconds after all the lights have turned off.
- 3. Open the door, connect the MDI and recover the radio using SPS programming. Select "RAD Radio-Programming" followed by the selection titled "Use only for PI0868: For lockup condition in UFU/UHQ radios." Do not turn the vehicle on or press any button on the radio faceplate while programming.
- 4. After the recovery file completes, you can turn the vehicle on and the radio should function normally.
- 5. Technicians should proceed with a second SPS programming event, listed below, to install software into the radio to prevent this concern from happening again.

#### **Reprogram the radio following these steps:**

**Important:** This procedure is a USB flash drive programming event. This **IS NOT** a **standard** TIS2WEB programming event. This procedure requires a USB 2.0 flash drive. The minimum USB flash drive capacity requirement is 4 GB. The software downloaded to the USB flash drive can be used to update all vehicles involved in this bulletin.

Any existing data on the USB flash drive will be erased during the TIS2WEB-to-USB flash drive download process. To ensure important data **IS NOT** deleted from the USB flash drive, transfer the data from the USB flash drive onto another approved data storage device **BEFORE** attempting to download software from TIS2WEB.

Once the software is downloaded to the USB, DO NOT add any data to the storage device.

**Note:** It is essential that the TIS terminal, MDI, Tech 2® and/or Scan Tool are updated with the latest software available.

1. Update the radio using a **USB FLASH DRIVE** and the Service Programming System (SPS) with the file available on TIS2WEB. Refer to the SPS procedures in SI.

**Note:** During programming, the battery voltage **MUST** be maintained within the proper range of 12-15 volts.

- 2. Connect the Midtronics® PSC 550 Battery Maintainer (SPS Programming Support Tool EL-49642) or an equivalent to the battery.
- 3. Connect the MDI to the vehicle.
- 4. Turn ON the ignition, with the engine OFF.
- 5. Select: J-2534 MDI from the Select Diagnostic Tool and Programming Process screen.
- 6. Select "RAD/A11 USB File Transfer (RPO UFU / UFW / UFF / UHQ) Programming" from the Supported Controllers screen. Refer to SI and SPS for programming instructions, if required.
- 7. Insert a USB flash drive into the USB port of your computer. Press the **REFRESH** button if your USB drive **IS NOT** selectable in the "Available USB Drives" box.
- 8. Select: NEXT, from the SPS Special Function screen.
- 9. Monitor the: Progress Status bar at the bottom of the SPS Special Function screen.

**Note:** The files have been successfully loaded onto the USB flash drive when the Progress Status bar is completely shaded and the SPS Special Function screen displays the following message: "Remove the USB stick and insert into the vehicle USB port."

- 10. Remove the USB flash drive from the computer when the Progress Status bar indicates that the software download has been completed.
- 11. Press: FINISH from the SPS Special Function screen. **DO NOT** wait for the Completion screen to appear on the display.
- 12. Insert the USB flash drive into the USB port of the vehicle and on the radio select Home Screen, Config, Radio Setting, Software Version Menu, Update Radio Software.
- 13. When the programming event has completed, turn off the ignition for 60 seconds.
- 14. Remove the USB flash drive.

### **Warranty Information**

For vehicles repaired under warranty, use:

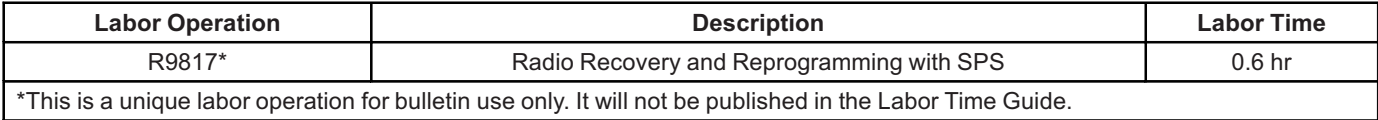